# **Quick Start for Students on PC HOOLS**

**Windows Log-In** (district location required for first time) Log-in with your **student ID number** and **district password** on the sign-in screen

#### **Chrome Browser Sign-in**

Locate and open the **Google Chrome browser** shortcut on the Desktop. You can also search for Google Chrome in the **Start Menu** on the bottom-left corner of the screen (Windows flag)

Click on the **profile icon** on the top-right and choose to **Turn on Sync**. Sign-in with your student ID number@apps.everettsd.org (**#####@apps.everettsd.org** for example). On the following screen, sign-in only with your **student ID number** and **password**.

When asked to **turn on sync** and **link data**, say yes or allow to both

### **Student Tools**

On the school homepage (locate at [everettsd.org](https://www.everettsd.org/) if needed and choose your school from the top-menu) click on **Students** on the top menu

This will take you to the **Student Tools** page where you will be able to access all student tools and services. Canvas, Google Apps, and Office 365 for example

## n High School

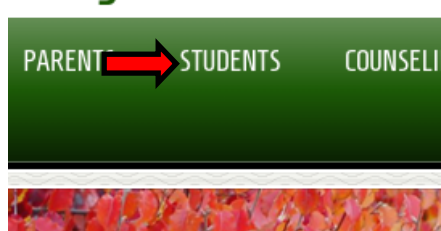

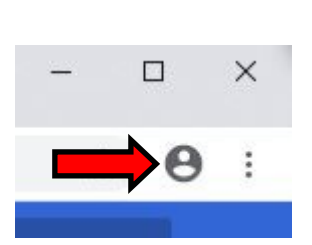

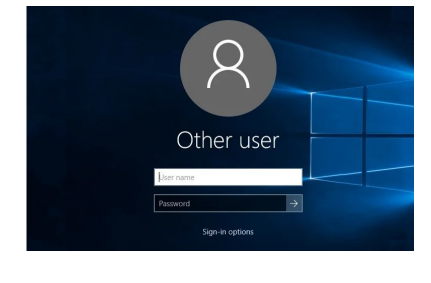

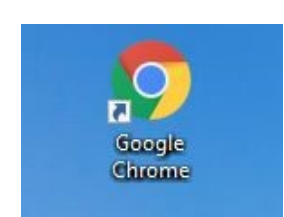

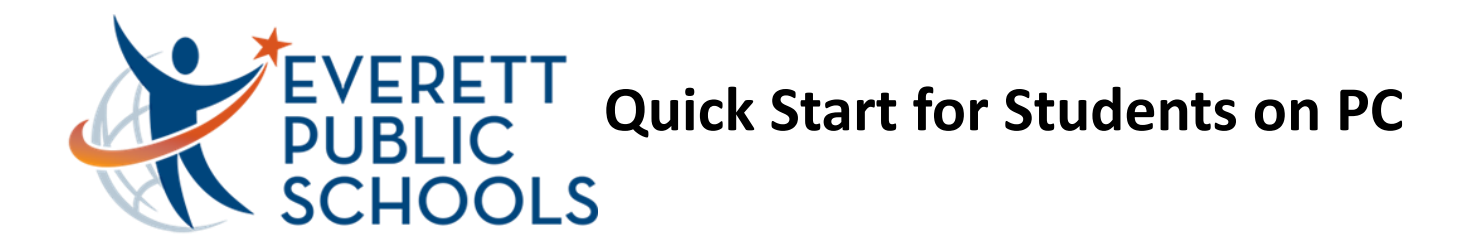

If you are asked to sign-in, sign-in with your **student ID number** for the username and **district password**

#### **Office 365 Sign-In (E-Mail, OneDrive, MS Word, etc.)**

Once on the Student Tools page, locate the **Office 365**  sign-in towards the bottom and click. Sign-in with your student ID number@apps.everettsd.org (**#####@apps.everettsd.org** for example). On the following screen if prompted, sign-in only with your **student ID number** and **password**

Once signed-in, choose **Outlook** on the top to access your student e-mail online

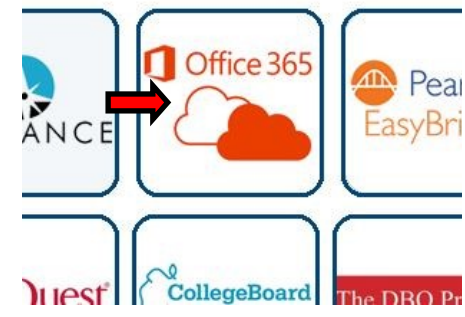

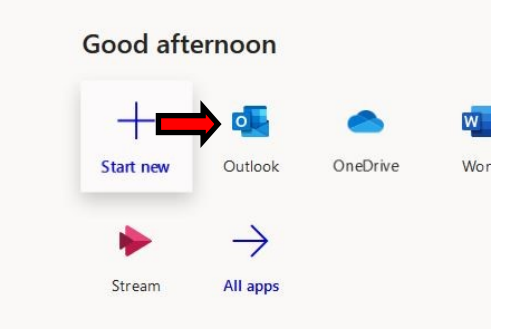

#### **Outlook Desktop App (district location required for first time)**

Search for **Outlook** in the **Start Menu** on the bottom-left corner of the screen (Windows flag). Sign-in with your **student e-mail address** assigned. On the next screen, sign in with your **student ID number @apps.everettsd.org** and **district password**. Choose to **remember credentials**

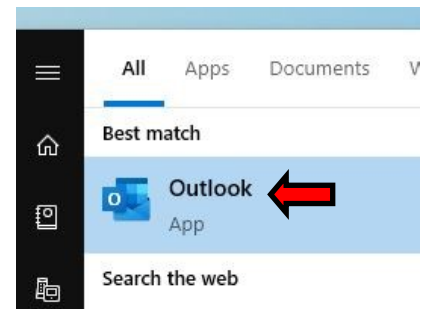

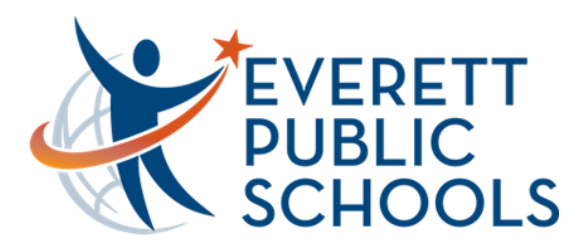

**Quick Start for Students on PC**

#### **Managed Bookmarks**

**Managed bookmarks** are located on the top-left of the Chrome browser. Here you will have quick access to Office 365, Canvas, and Zoom for example

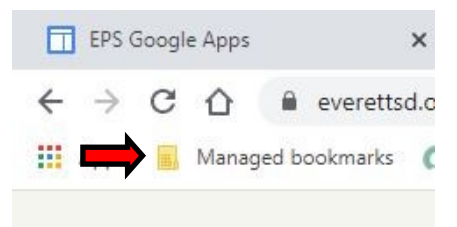

#### **Zoom**

In Managed bookmarks, locate the **Zoom link** on the bottom. Click **Join** to join a meeting and enter the **meeting ID** provided to you. You may also be asked for the **meeting password** which should have also been provided to you

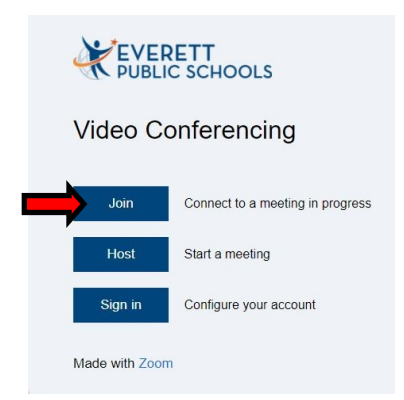

*For additional assistance, please call the HelpDesk at 425-385-4357 (x4357)*